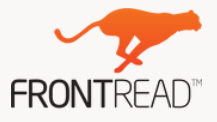

# Leitfaden -

# Der einfache Start in das neue Schuljahr

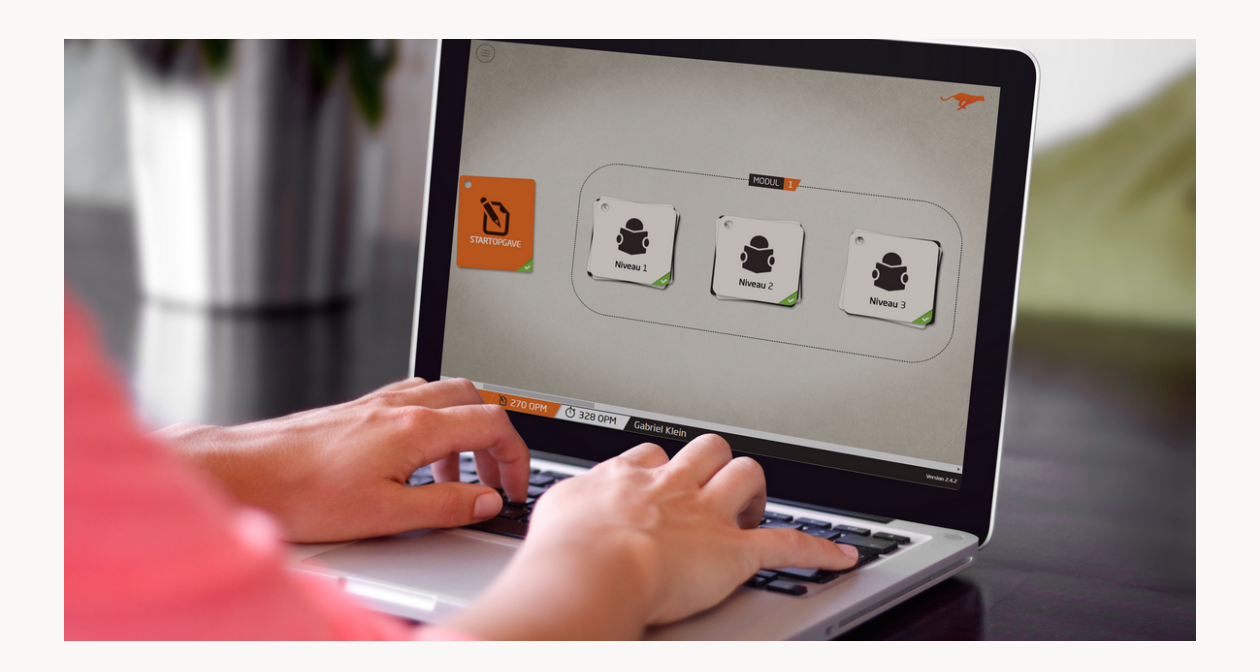

Neues Schuljahr - Neuer Trainingsverlauf

Mit ein paar einfachen Schritten können Sie neue Klassen in ihrem Schulprofil einrichten, ihre alten Klasse in das neue Schuljahr verschieben und andere Lehrkräfte zum Programm einladen. Wir wünschen Ihnen viel Spaß und Erfolg beim Lesetraining an Ihrer Schule.

Fragen oder Wünsche? Dann kontaktieren Sie uns unter info@frontread.de oder 040 80 90 95 9 – 00.

FrontRead - Institut für Lesen und Lernen GmbH

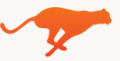

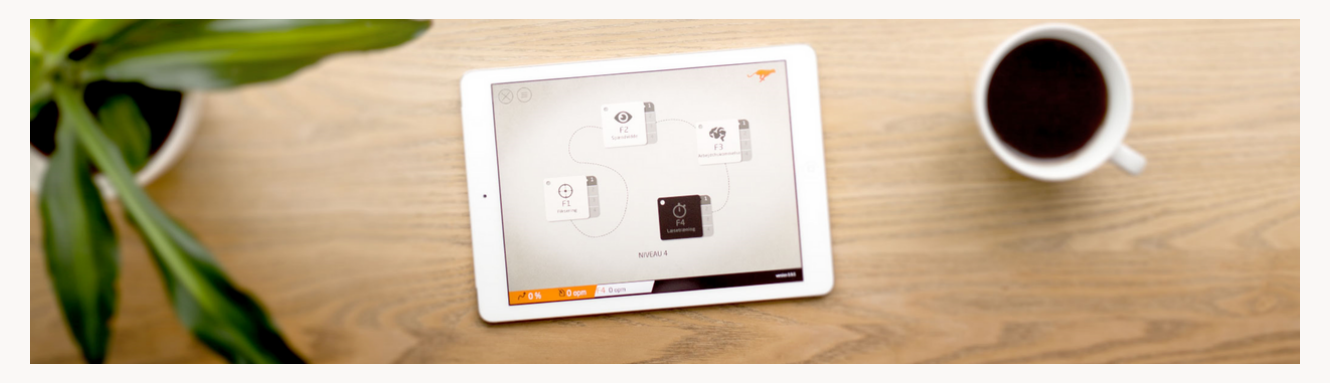

#### **So verschieben Sie Ihre Klasse und die Benutzerprofile in das neue Schuljahr**

Mit ein paar Schritten können Sie ihre Schüler:innen-Profile aus dem alten Schuljahr einfach übernehmen und eine neue Klasse anlegen. Die alten Verläufe mit den Trainingsdaten werden automatisch archiviert und ein neuer Verlauf beginnt.

In ihrem Schulprofil klicken Sie neben ihrer Klasse auf "Menü" und wählen dann die 1.

## Funktion **"Neues Schuljahr (Klasse erstellen)"**.

- Geben Sie der Klasse einen neuen **Namen** (z.B. anstatt der 8b nun die 9b) 2.
- Geben Sie dann die neue **Klassenstufe** an (z.B. von 8 auf 9) 3.
- Legen Sie das neue **Textpaket** für die Klasse fest (z.B. von Klasse 8 auf Klasse 9) 4.
- Schließen Sie den Vorgang mit **"Änderungen speichern"** ab 5.

Die neue Klasse ist nun unter dem Schuljahr in der Übersicht gelistet. Die SuS (Schülerinnen und Schüler) melden sich mit ihren bestehenden Login-Daten an und gelangen direkt zu ihrem neuen Trainingsverlauf.

#### **FAQ**

#### **Benutzerprofile & Trainingsverläufe differenzieren**

Hier verfahren Sie wie gehabt: Sie gehen in Ihre Klasse, klicken auf Menü rechts neben dem Benutzerprofil und wählen "Bearbeiten". Dort verändern Sie das Textpaket und/oder wählen Funktionen hinzu.

#### **Vergangene Trainingsverläufe ansehen**

Wenn Sie die neue Klasse einrichten, werden die Benutzerprofile aus dem alten in das neue Schuljahr verschoben. D.h. Die Klasse aus dem alten Schuljahr wird leer sein. Die Trainingsverläufe sind archiviert und Sie können in der Statistikfunktion die Daten abrufen. Außerdem sind unter jedem Benutzerprofil weiter unten die alten Trainingsverläufe zugänglich.

#### **Schüler:in einer anderen Klasse zuordnen**

Gehen Sie in die Klasse, die Sie kopiert haben. Wenn Sie ein oder mehrere Benutzerprofile einer anderen Klasse zuordnen möchten, klicken Sie rechts neben dem jeweiligen Profilnamen auf "Menü" und wählen dann "Bearbeiten". Unter dem Feld "Klasse" wählen Sie eine andere Klasse im Dropdown-Menü aus. Sollten einzelne SuS nicht mehr an ihrer Schule sein, können sie auf "Löschen" klicken, um den Schüler zu entfernen (ein vorhergegangender Verlauf wird immer automatisch archiviert).

#### **Andere Lehrkräfte einladen**

Klicken Sie im Schulprofil oben rechts auf "Menü" und wählen die Funktion "Lehrer:innen" aus. Geben Sie hier den Namen der Lehrkraft und die E-Mail-Adresse ein. Die Person erhält dann per E-Mail eine Einladung zum Programm.

## **Eine komplett neue Klasse anlegen**

Hier geht es zum [Video-Guide](https://www.frontread.com/de/support/schnelleinstieg/) zum Thema "Klasse erstellen".